# **Distrito Escolar Unificado De Pasadena GUIA DE INTRODUCCION PARA EL PORTAL PARA PADRES DE AERIES.NET**

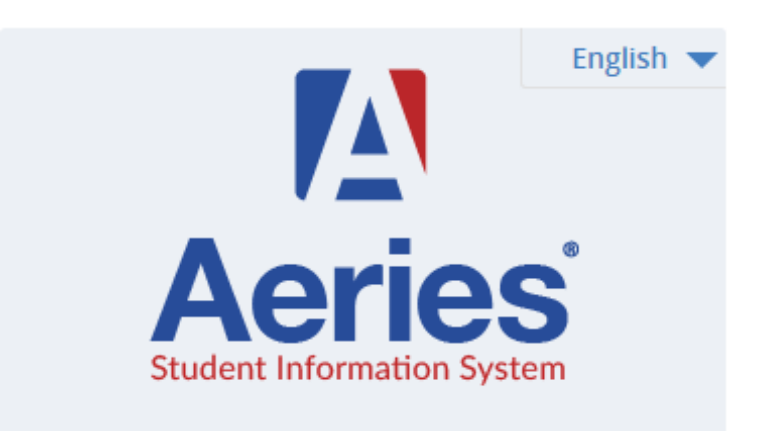

El Portal para Padres está diseñado para permitir que los padres puedan tener acceso a la información de los alumnos. El acceso al Portal para Padres les da la oportunidad a los padres y/o tutores de ver los datos e información de los alumnos a través del internet directamente del sistema de información de alumnos del distrito - Aeries. Los datos de los alumnos incluyen calificaciones, asistencia, información médica, tareas, estadísticas, disciplina y más.

#### **¡IMPORTANTE!**

Antes de que una cuenta se pueda crear, el padre/tutor DEBE hacer lo siguiente:

- Visitar la escuela y presentar un formulario para acceso al Portal para Padres firmado. El personal de la escuela debe verificar el padre/tutor que tendrá acceso al Portal para Padres. Sera necesario presentar identificación.
- Actualizar todos los datos de contacto según sea necesario (incluyendo el correo electrónico).
- CODIGO DE VERIFICACION (VPC): Una vez verificado, el personal de la escuela proporcionará el código de VPC con el fin de completar el proceso de creación de la cuenta. VPC distintas son necesarias para los hermanos.
- Cualquier problema técnico con el Portal de Padres puede ser reportado a (Help4ParentPortal@pusd.us).

### **Como crear una cuenta y enlazar su primer Estudiante:**

1. Abra su buscador de la red (Chrome, Firefox, Internet Explorer, etc.) e ingrese a <https://parents.pusd.us/>

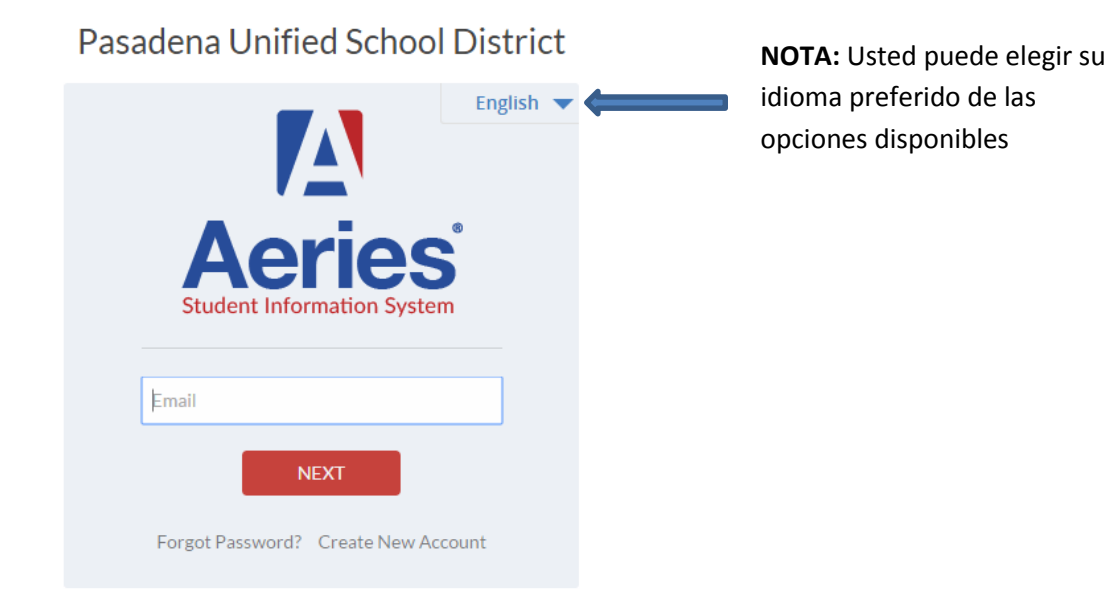

2. Presione en el enlace para crear una cuenta nueva

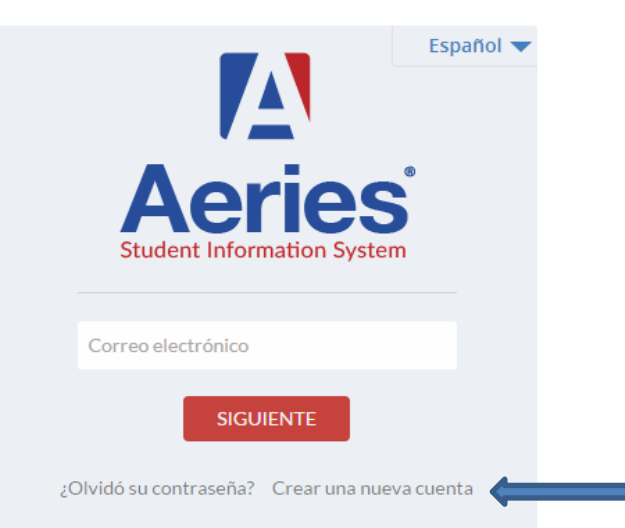

Pasadena Unified School District

3. El primer paso del proceso de registro nos muestra las opciones del tipo de cuenta. Elija la opción para Padres "Parent"

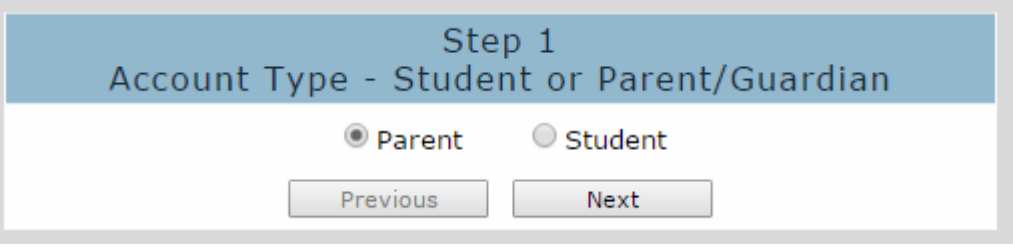

4. Ingrese el correo electrónico y la contraseña que desee en su cuenta y presione "Next"

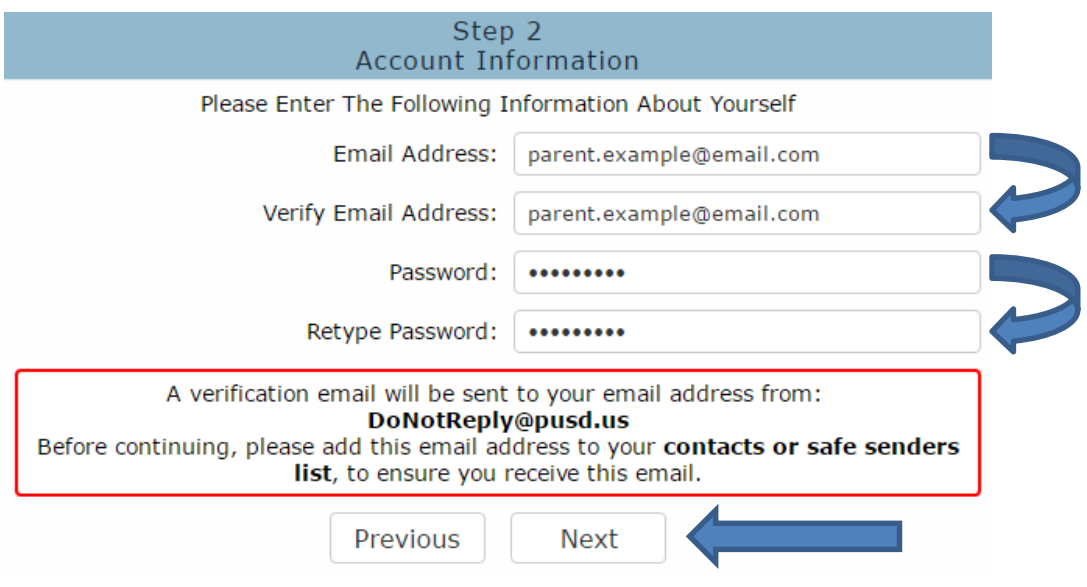

5. Después de oprimir "Next", se le enviara una verificación al correo electrónico que usted ha elegido y la ventana para verificar su correo electrónico "Email Verification" se abrirá

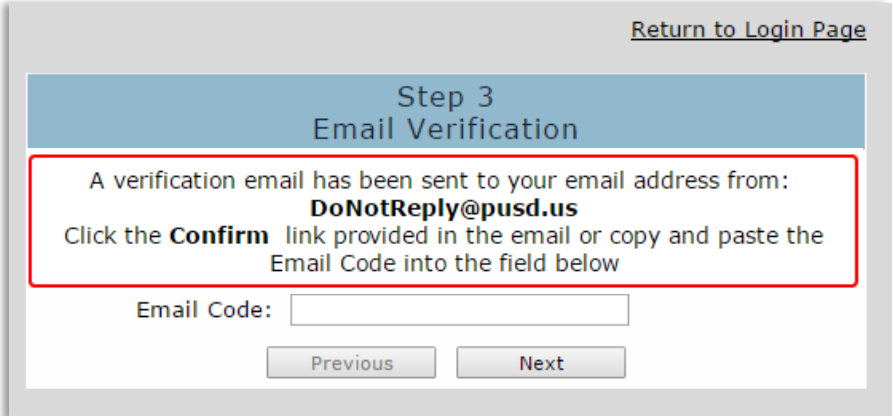

#### **¡IMPORTANTE!**

El proceso de registro se mantendrá detenido hasta que usted abra el buzón de su correo electrónico y presione el enlace "Confirm Link" o ingrese manualmente el "Email Code" en el lugar apropiado de la ventana para verificar su correo electrónico "Email Verification".

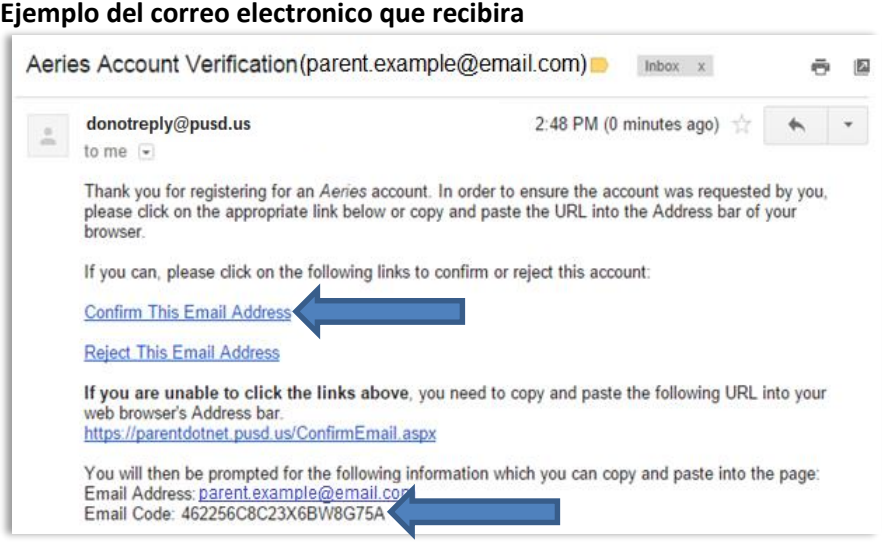

6. El siguiente mensaje aparecerá después de presionar el enlace "Confirm This Email Address" o introducir manualmente el "Email Code" en la ventana "Email Verification"

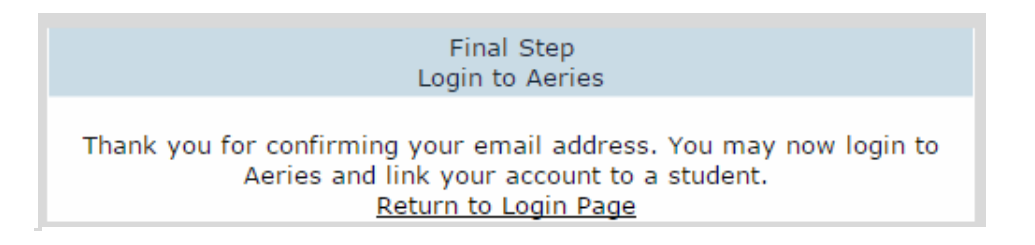

- 7. Presione "Return to Login Page" y regresara a la página principal
- 8. Introduzca el correo electrónico y la contraseña que eligió para entrar al portal de padres
- 9. Al iniciar la sesión, se abrirá la ventana "Student Verification"
	- Deberá ingresar la información proporcionada por la escuela de su hijo/a y presione "Next"

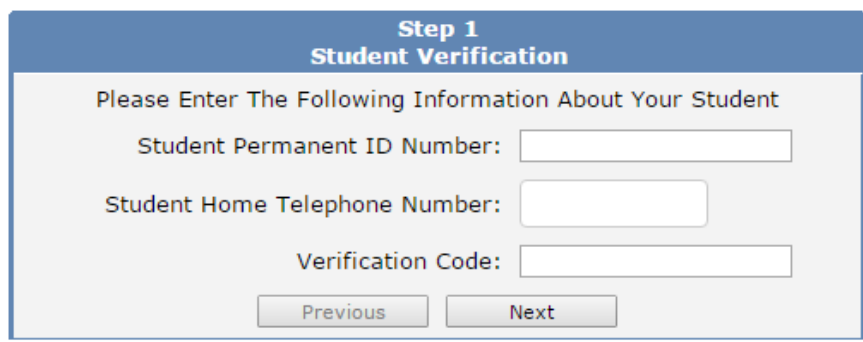

- 10. Si toda la información esta correcta aparecerá la ventana "Emergency Contact Verification" donde muestra todos los contactos de emergencia del alumno.
	- Elija su nombre de la lista y presione "Next.
	- Si Su nombre no aparece, seleccione "None of the above" y presione "Next".

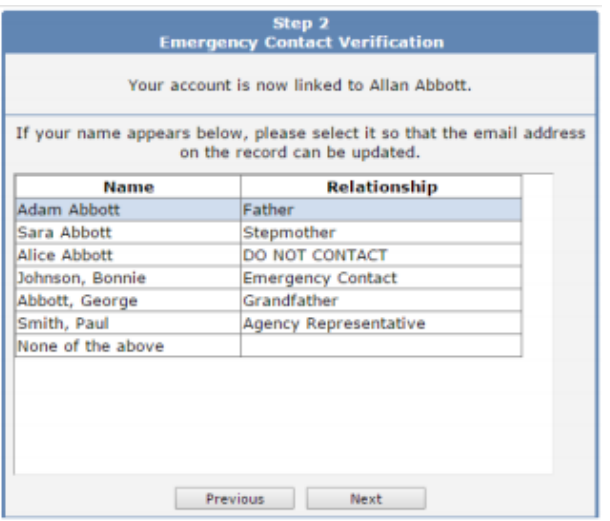

**NOTA:** Si el correo electrónico asociado con el nombre que usted eligió es diferente al que uso para registrarse en el Portal de Padres, se le dará la opción de cambiar el correo electrónico al nuevo que uso.

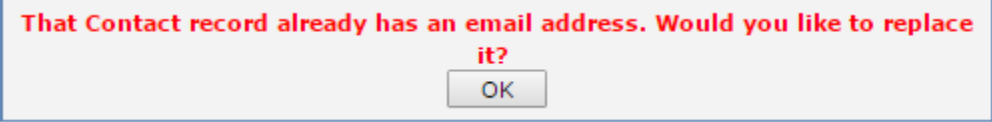

11. Después de presionar "next", recibirá la ventana de confirmación y usted ha terminado de crear su cuenta y ha añadido a su primer alumno.

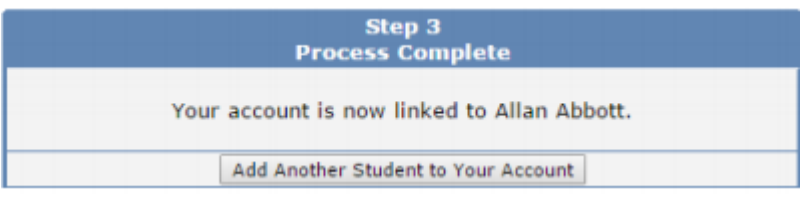

Ahora puede iniciar su sesión desde<https://parents.pusd.us/> y ver la información de su alumno.

## **COMO AGREGAR ALUMNOS ADICIONALES A SU CUENTA**

1. Después de ingresar a su cuenta del Portal de Padres, vera el menú desplegable "Cambio de alumno" en la parte superior a la derecha de la pantalla. Este menú muestra todos los alumnos asociados con su cuenta y permitirá cambiar entre los alumnos simplemente haciendo clic en el nombre del estudiante de cual desea ver la información.

Este menú desplegable también contiene la opción de "Agregar un estudiante nuevo a su cuenta".

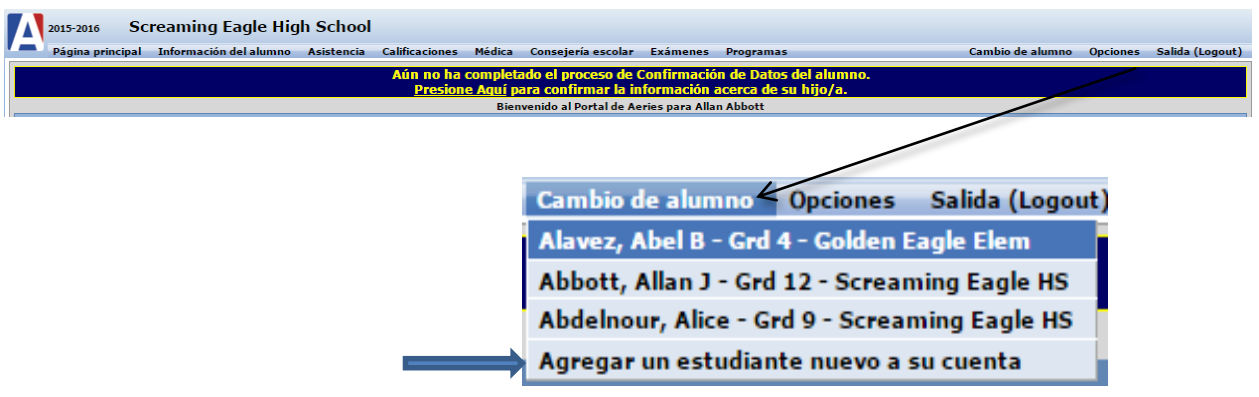

#### **¡IMPORTANTE!**

Usted debe ser verificado por el personal de la escuela para obtener la información necesaria (Identificación del estudiante, número de teléfono principal, y código de verificación) para poder agregar a un nuevo estudiante a la cuenta.

- 2. Para agregar a un nuevo estudiante, presione la opción de "Agregar un estudiante nuevo a su cuenta" del menú desplegable "Cambio de alumno"
- 3. Lo llevara a la página "Student Verification" que le pedirá que introduzca el número de identificación, número de teléfono principal, y el número de identificación del nuevo estudiante. Presione Next

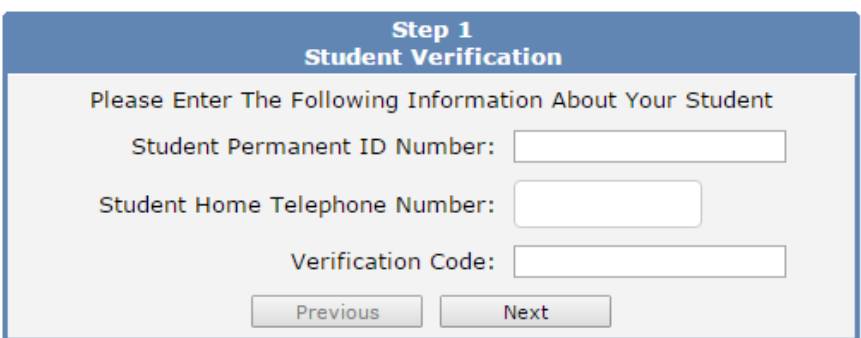

- 4. Del mismo modo que ha añadido a su primer estudiante, si la información es correcta recibirá la ventana de contacto de emergencia "Emergency Contact Verification" donde se presentan los contactos existentes del registro del alumno.
	- Elija su nombre de la lista y presione "Next.
	- Si Su nombre no aparece, seleccione "None of the above" y presione "Next".

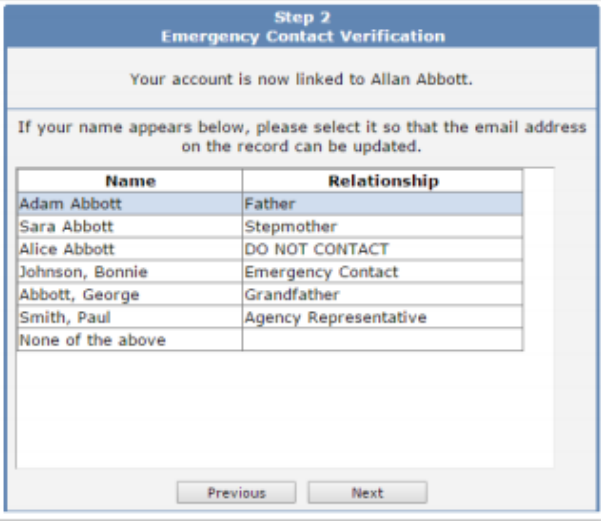

5. Después de presionar "next", recibirá la ventana de confirmación y el estudiante estará en el menú desplegable

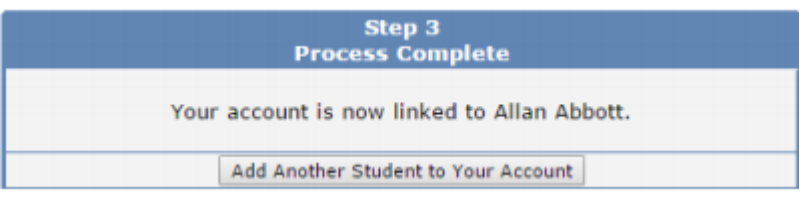

## **COMO RESTABLECER LA CONTRASEÑA (EN CASO DE OLVIDO)**

- 1. Ingrese a la página del Portal para Padre[s https://parents.pusd.us/](https://parents.pusd.us/)
- 2. Cambie el idioma a Español
- 3. Presione en ¿Olvidó su contraseña?

#### Pasadena Unified School District

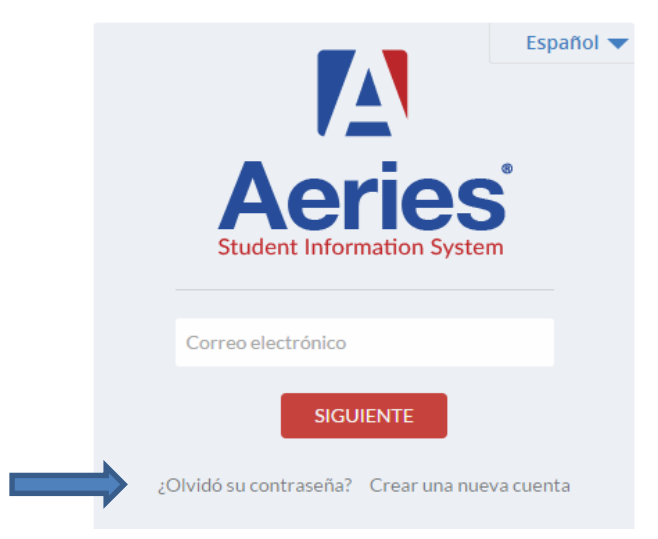

4. Lo llevara a la página donde podrá ingresar su correo electrónico. Después de ingresar su correo electrónico, presione "Next"

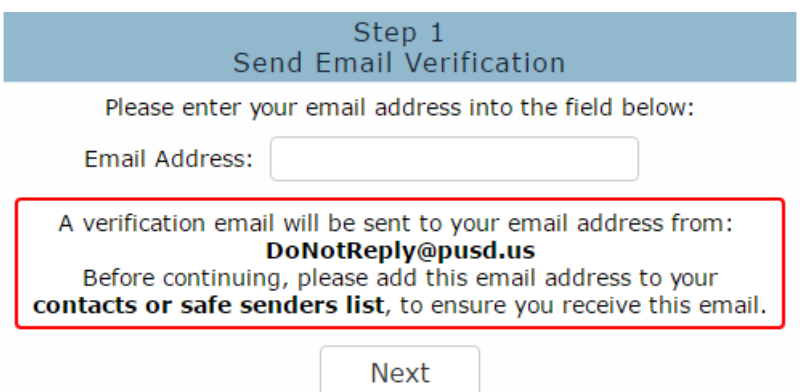

5. Después de oprimir "Next", se le enviara un correo electrónico se abrirá la ventana para verificar su correo electrónico "Email Verification"

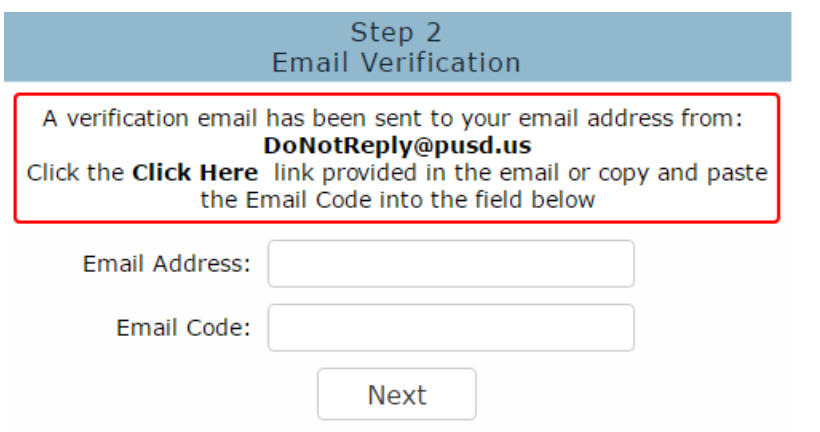

#### **Ejemplo del correo electronico que recibira**

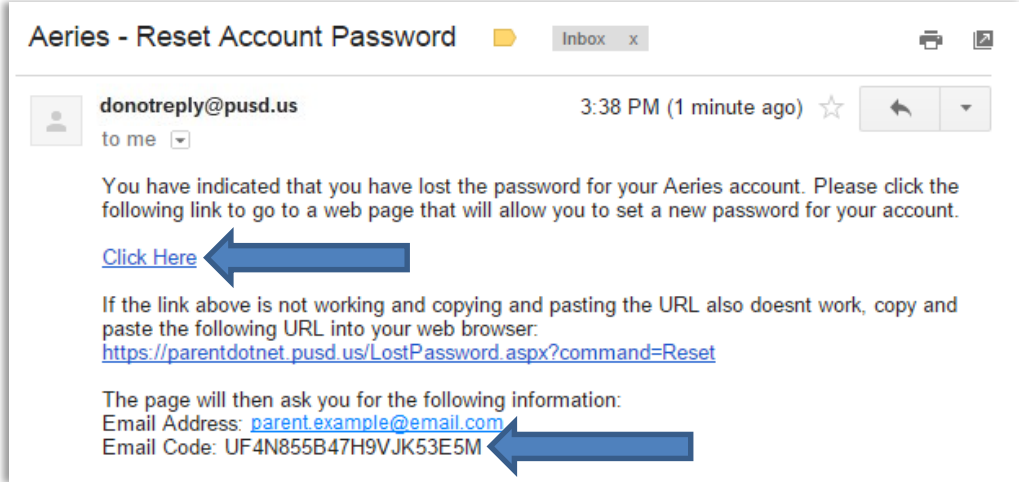

#### **¡IMPORTANTE!**

El proceso de restablecimiento de contraseña se detendrá hasta que usted abra el buzón de su correo electrónico y presione el enlace "Click Here" o ingrese manualmente el correo electronico y el "Email Code" en el lugar apropiado en la ventana para verificar su correo electronico "Email Verification".

6. Al hacer clic en el enlace "Click Here" desde el correo electrónico de verificación, se abrirá automáticamente una nueva página y las áreas de "Email Address" y "Email Code" ingresaran automáticamente.

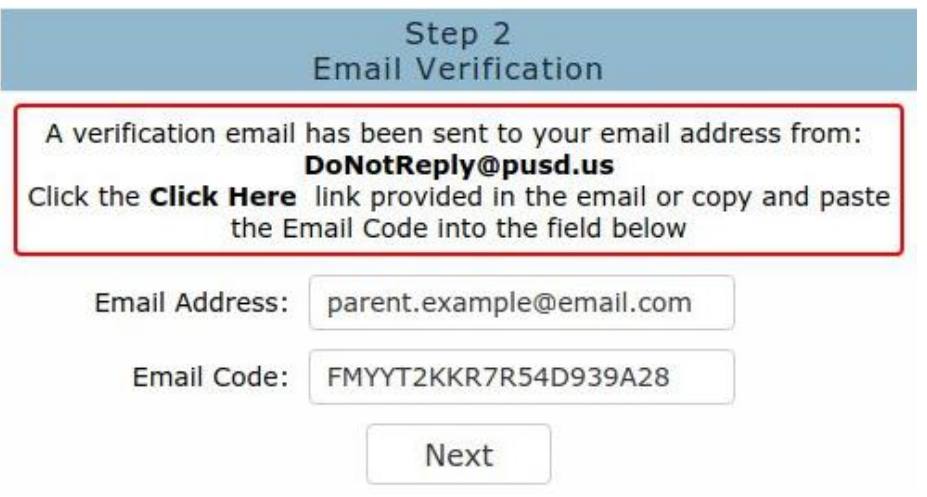

7. Presione "Next" y lo llevara a la ventana para ingresar su nueva contraseña. Tendrá que ingresar su nueva contraseña dos veces.

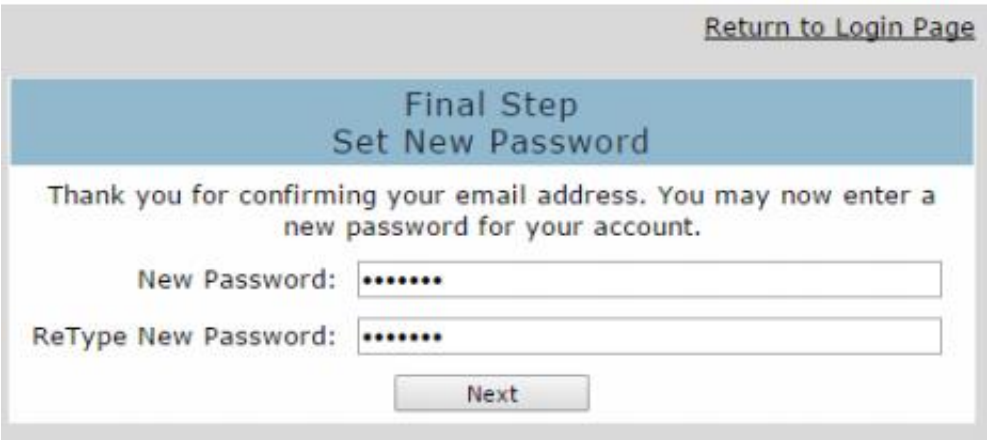

8. Después de presionar "next", recibirá la ventana de confirmación donde se puede hacer clic en "Return to Login Page" para iniciar la sesión con su nueva contraseña

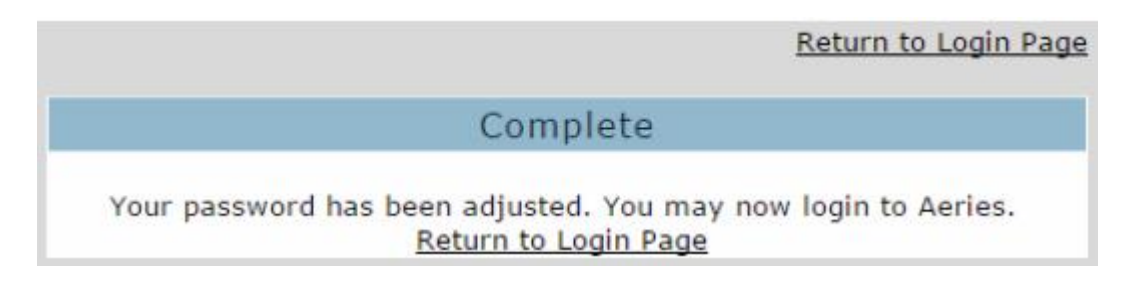